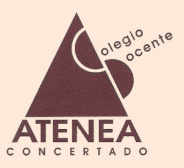

1.- Hacemos clic en Iniciar Sesión e introducimos nuestro **usuario** y **contraseña** en la nueva ventana

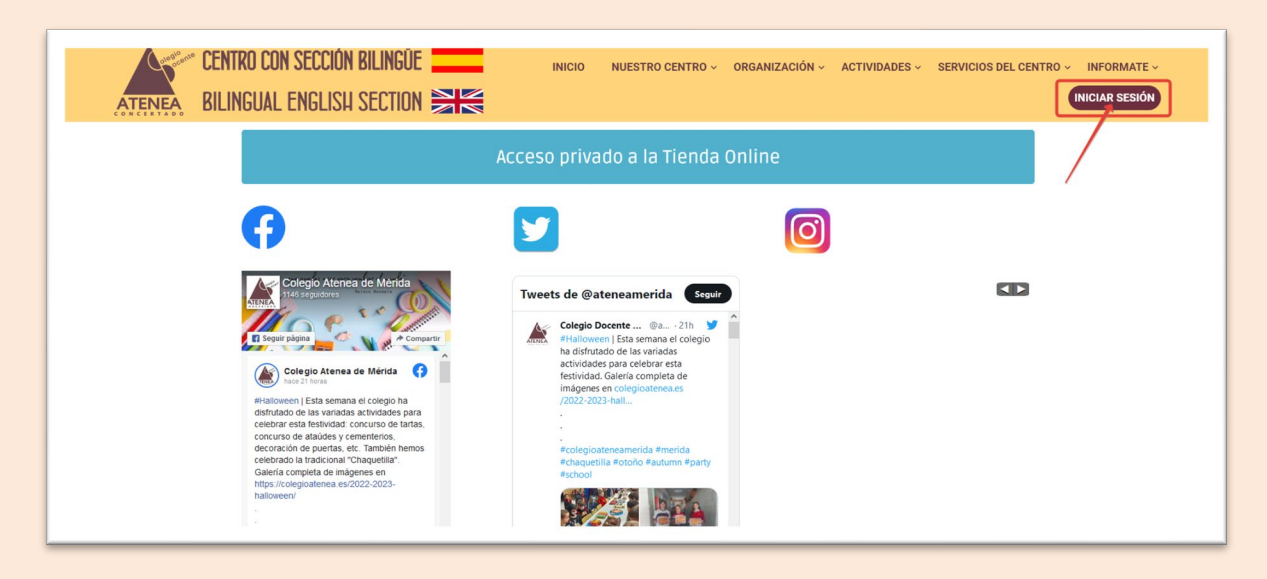

Abrimos la ventana desplegable para seleccionar el perfil "Padre"

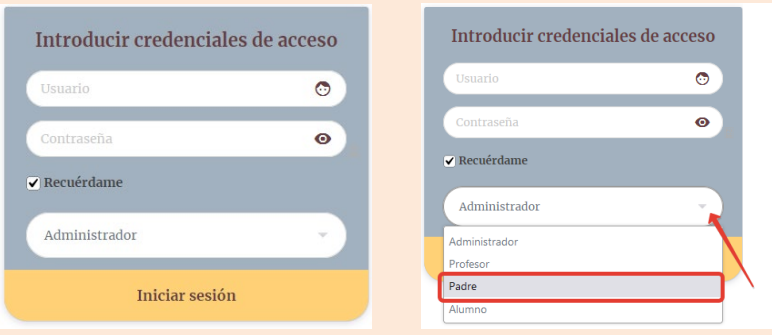

#### 2.- La **zona privada** contiene varias secciones:

- 1. Tienda online
- 2. Comunicaciones y circulares de padres
- 3. Zona académica
- 4. Tablón de corcho
- 5. Mi cuenta

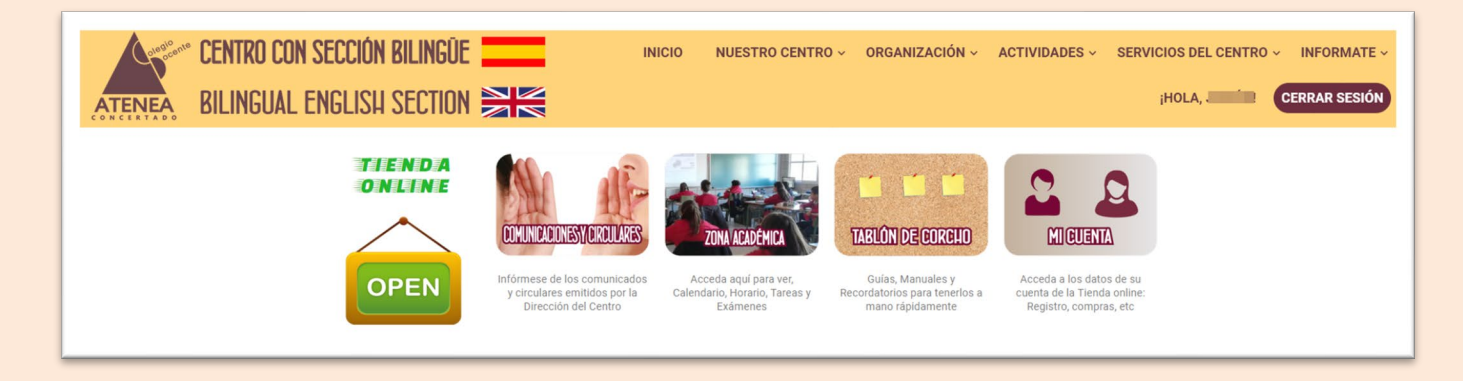

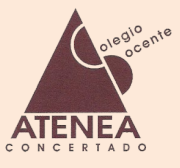

1.- **Tienda online**.

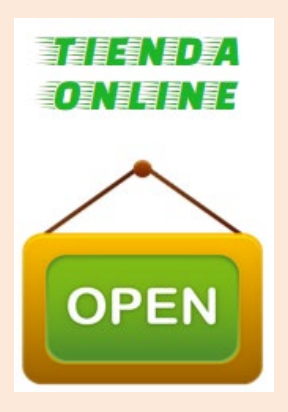

(anexo aparte, en construcción)

#### 2.- **Comunicaciones y Circulares**.

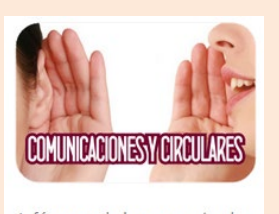

Infórmese de los comunicados y circulares emitidos por la Dirección del Centro

En este apartado se pueden leer y/o descargar las circulares, comunicados e informaciones emitidas por la Dirección o Administración del Centro.

Aparecen ordenadas por fecha, de forma descendente, es decir, la más actual será la primera de la lista.

Es posible que usted visualice una circular y otra persona con el perfil de padre no.

Esto es debido a que a veces la Dirección del Centro envía circulares a un grupo, a un ciclo, a una etapa o a todo el Centro. Cuando la circular está filtrada, sólo será visible si el alumno pertenece a ese filtro

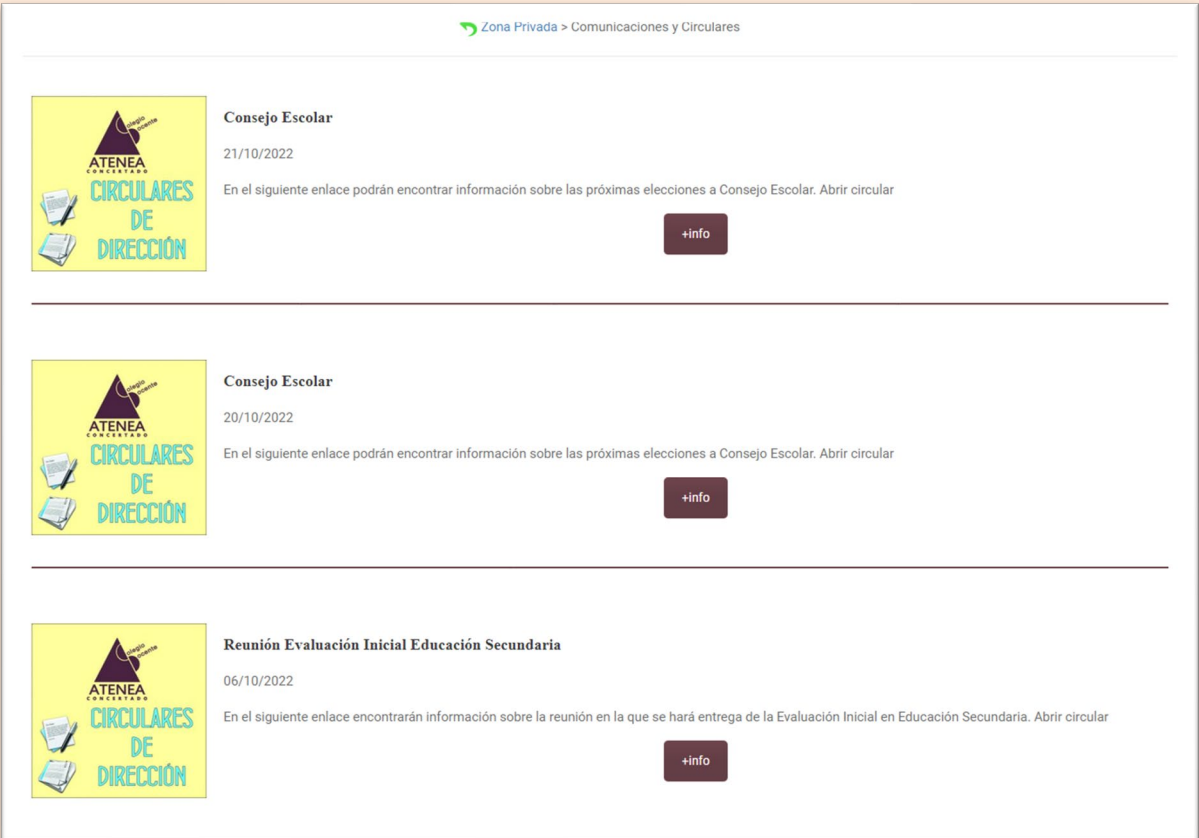

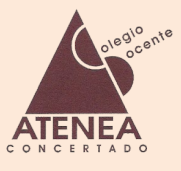

#### 3.- **Zona Académica**.

Al abrir la zona académica nos encontramos con el "**Escritorio**" , que incluye un menú a la izquierda, un calendario de exámenes/trabajos y eventos, y una lista de exámenes/trabajos a la derecha.

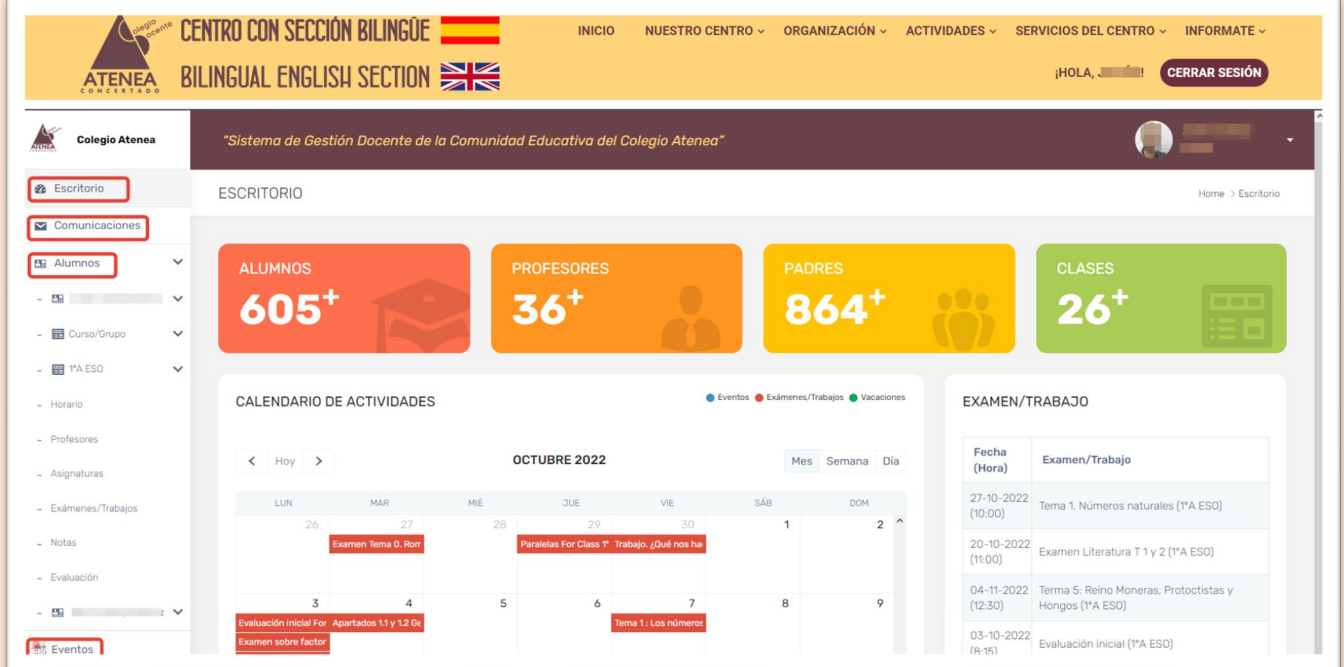

En el apartado de **Comunicaciones**, nos encontramos un módulo de mensajería interna, en la que podemos **recibir** información del tutor o de los profesores de nuestros hijos; también podemos **enviar** una comunicación al administrador de la web o a los profesores de los profesores de nuestros hijos.

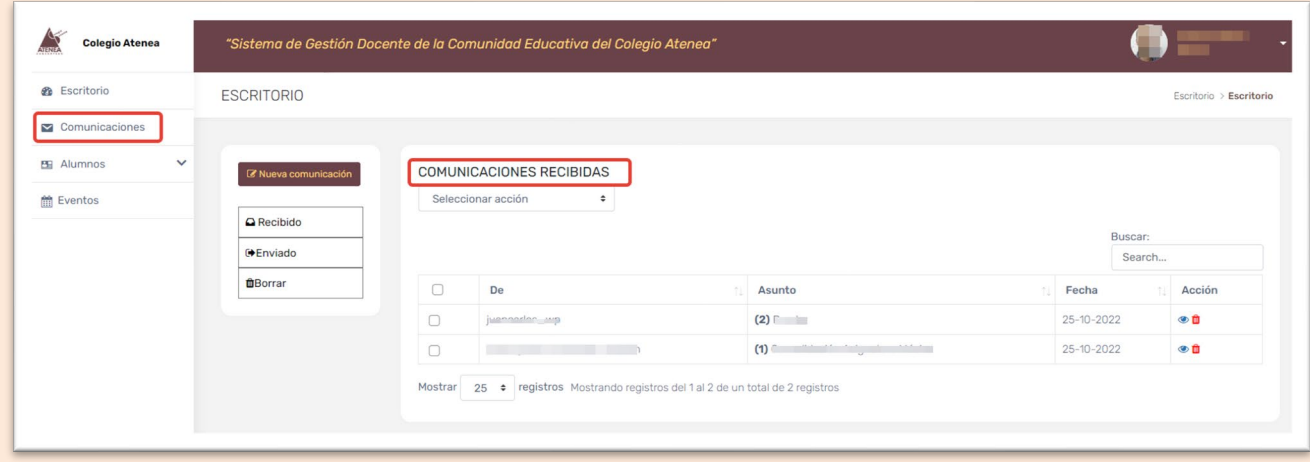

Para enviar una comunicación, hay que hacer clic en "*Nueva comunicación*"

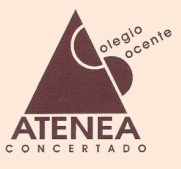

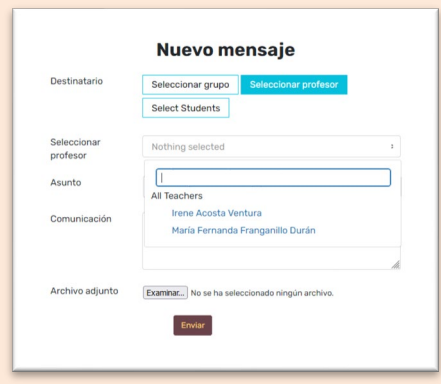

En el apartado **Alumnos**, al desplegar *Alumnos* > *Nombre del Alumno*, nos encontramos con la información académica: **Horario**, **Profesores**, **Asignaturas**, **Exámenes/Trabajos**, **Notas** y **Evaluación**:

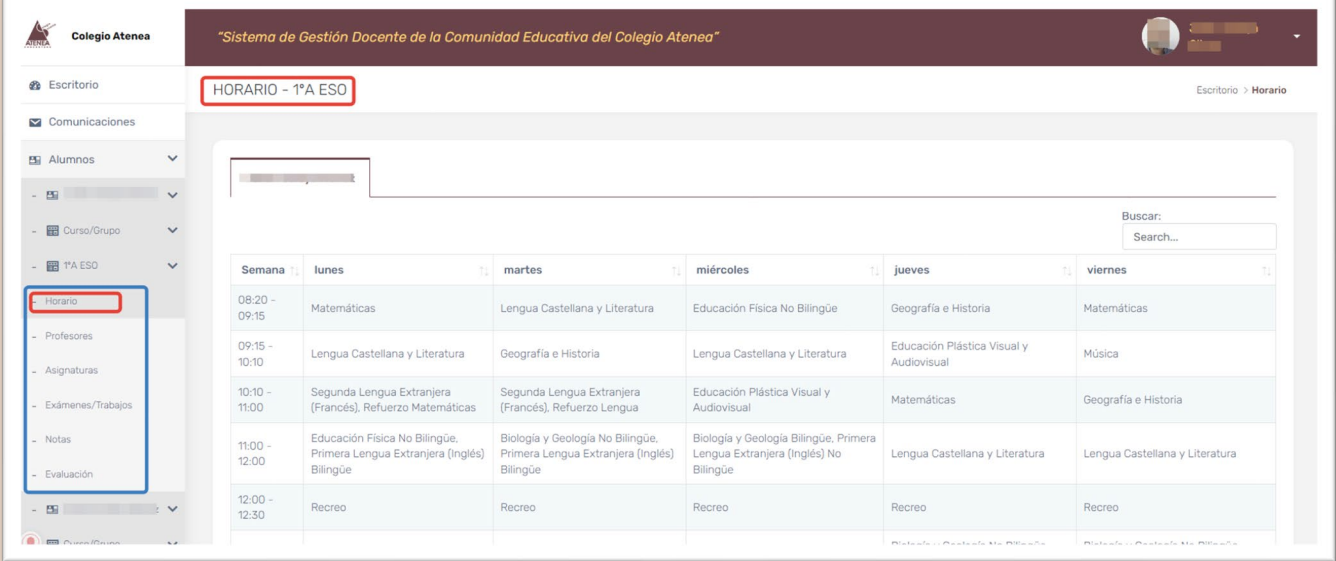

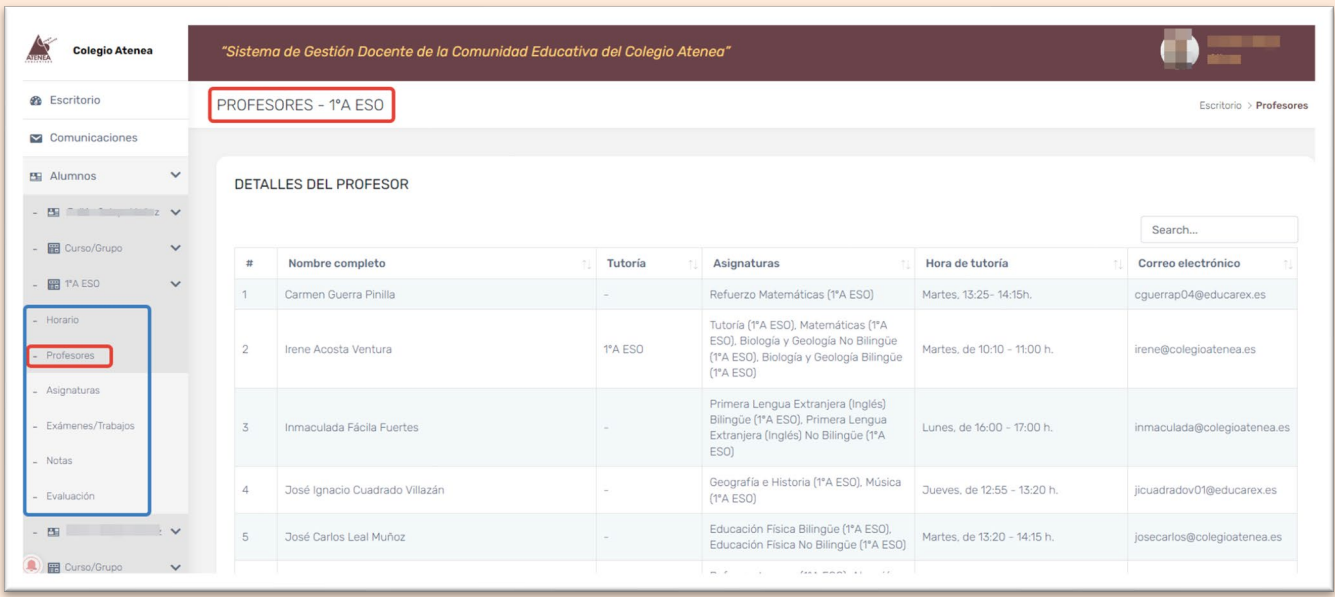

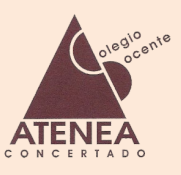

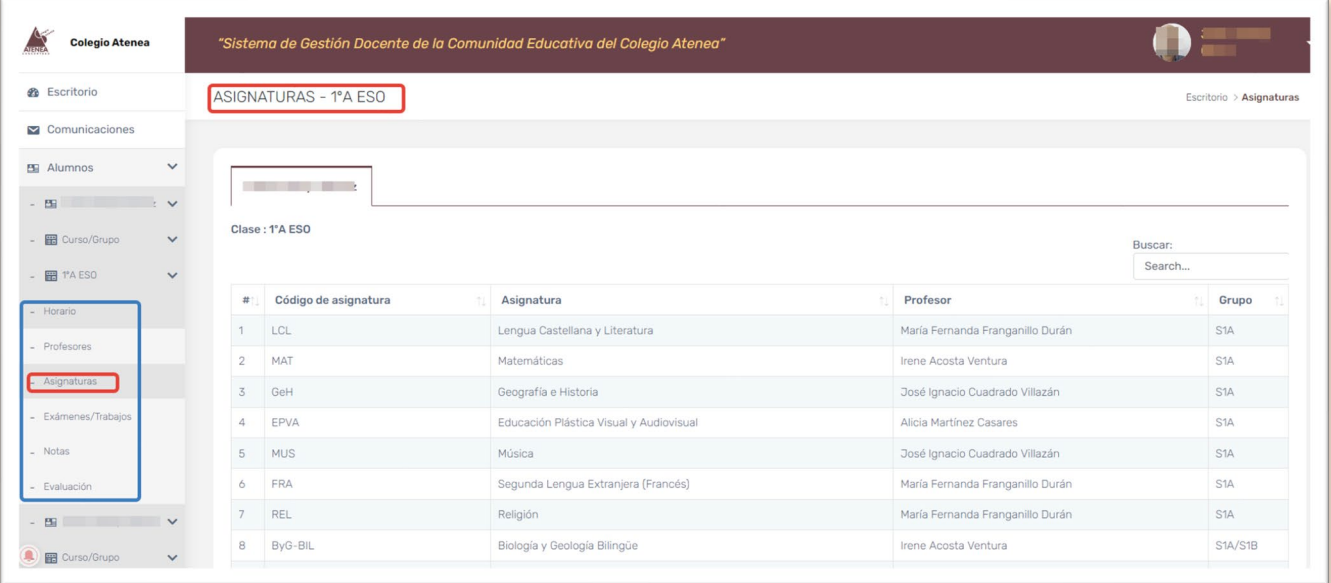

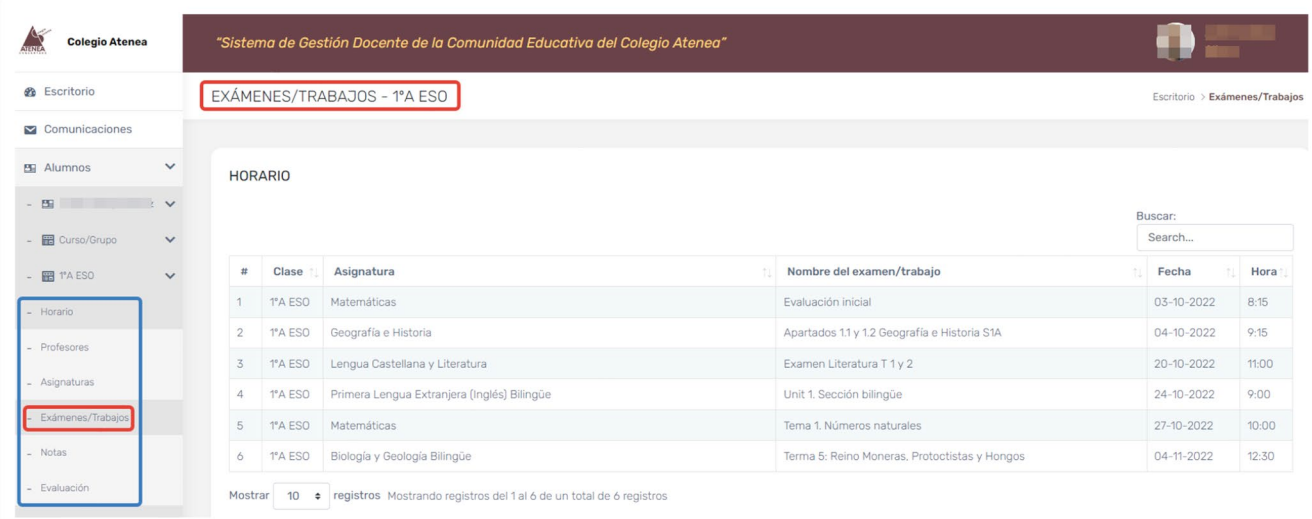

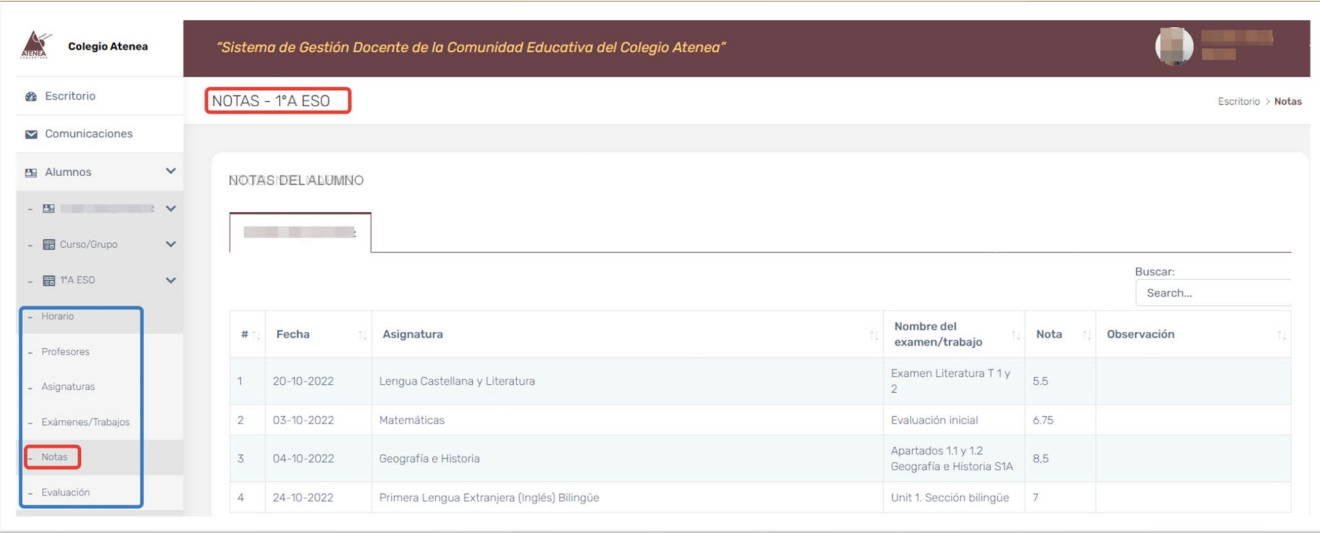

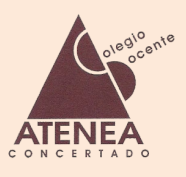

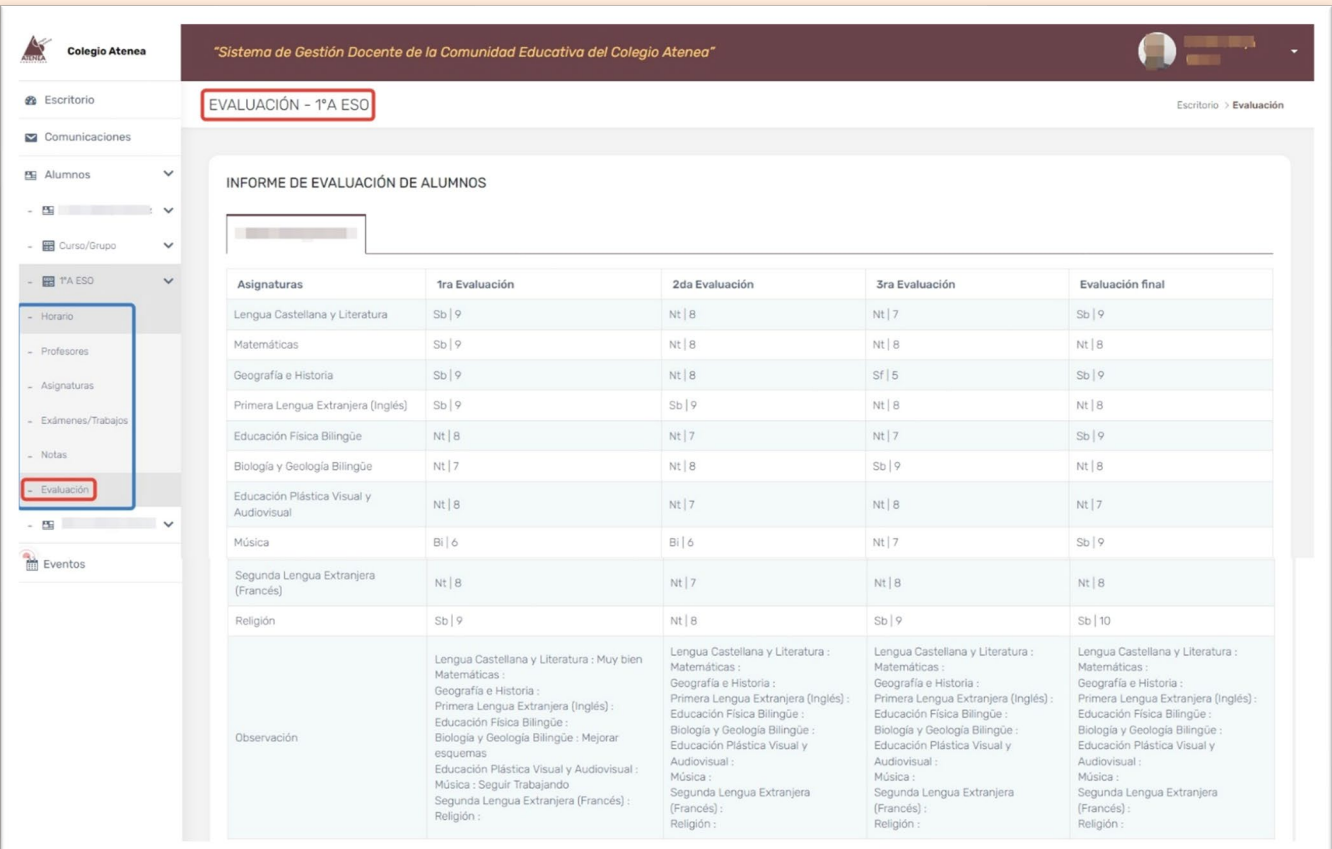

En el último apartado del menú de la izquierda **Eventos** podemos encontrar un Calendario de Eventos que la Dirección o la Administración del Centro vaya publicando:

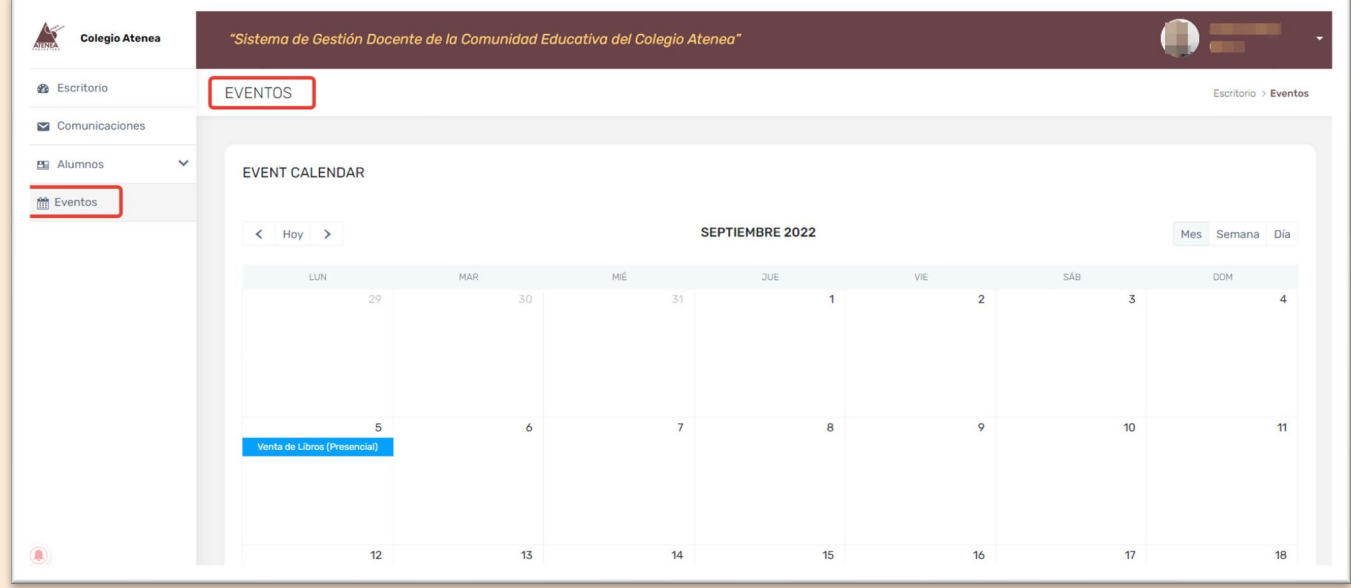

Al hacer clic en el evento, se amplía la información del mismo.

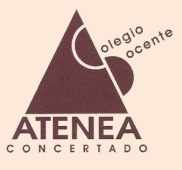

#### 4.- **Tablón de corcho**.

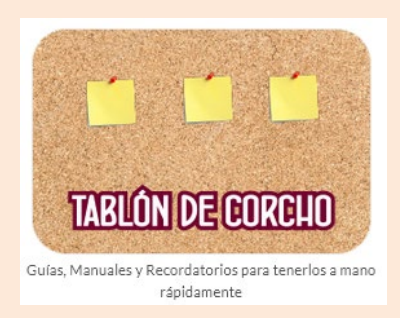

Se irán disponiendo en este apartado diversos *posit* o *chinchetas* con guías, manuales, circulares importantes u otros asuntos para consultar rápidamente sin hacer búsqueda de ellos.

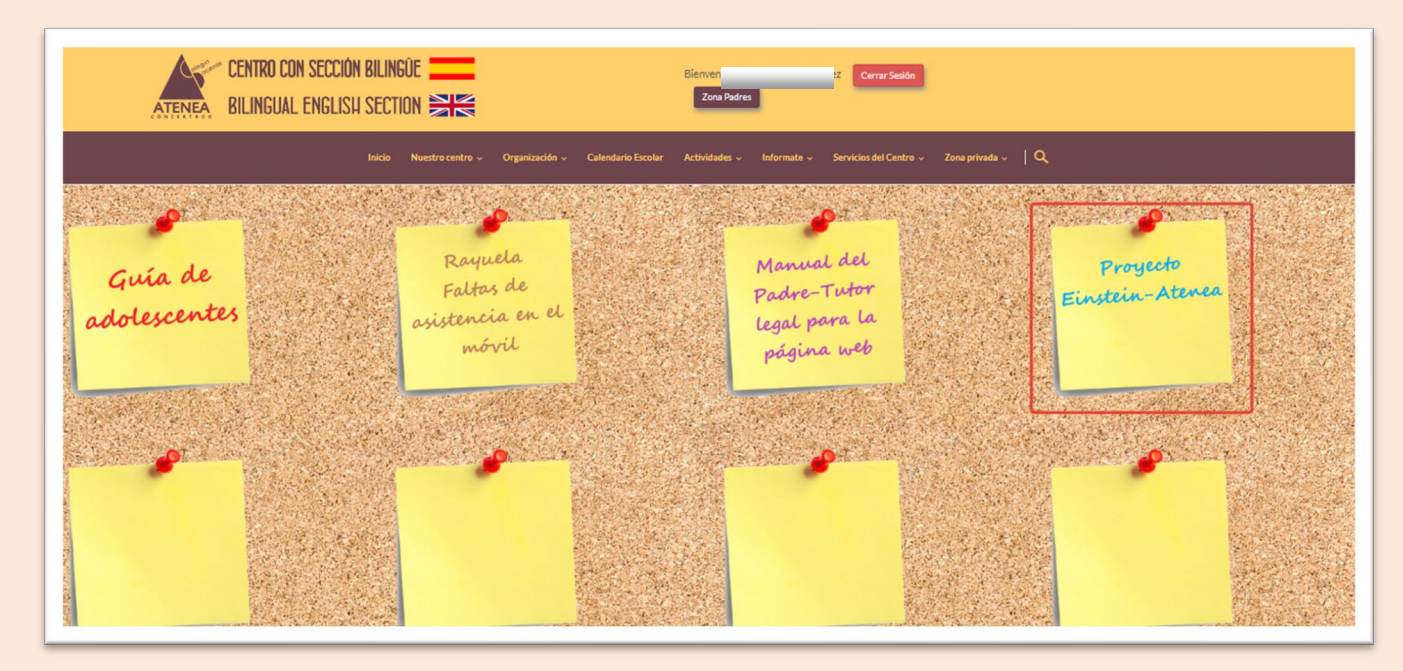

Al hacer clic sobre el posit, se abrirá una nueva ventana con el asunto de interés, tal y como muestra la imagen siguiente.

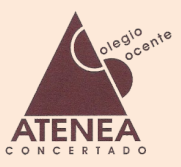

https://colegioatenea.es/wp-content/uploads/2019/03/Carta-informativa-proyecto-EinsteinAtenea.pdf AYTO, MERIDA - CEVIMER Estimados padres y madres: Tanto el Claustro de profesores de nuestro Centro, como los representantes de la AMPA hemos decidido participar en el denominado PROYECTO EINSTEIN-ATENEA sobre Movilidad Sostenible, Seguridad y Educación Vial que nos ha sido presentado por el Ayuntamiento de Mérida dentro de las medidas permanentes a desarrollar durante la SEMANA EUROPEA DE LA MOVILIDAD 2017 y que se enmarcan también en los programas aprobados dentro del Plan de Movilidad Urbana Sostenible de Mérida (PMUS) y el Plan de Acción de la Energía Sostenible (PAES). Todas las medidas que contempla el Proyecto Einstein-Atenea están justificadas por la necesidad de ordenar el uso adecuado del entorno del Centro Docente Atenea, uno de los más complejos y problemáticos de Mérida, dando prioridad a los peatones y restringiendo al máximo la llegada de vehículos particulares para evitar congestión, contaminación y situaciones de inseguridad vial para peatones y viajeros. La denominación de Proyecto Einstein-Atenea tiene por objeto asociar la inteligencia, ejemplaridad y personalidad del célebre físico Albert Einstein con la inteligencia, ejemplaridad y personalidad que el desarrollo de este proyecto necesita y las que aportaría a la identidad del Centro Atenea y por ende a su comunidad escolar. Además, la viabilidad y éxito de este proyecto puede ser un ejemplo a seguir para el eneka da enekene ndijestihon da kadelela la i in no objeto dalo an In manufitation cachanthla  $m \sim$ 

#### 5.- **Mi cuenta**.

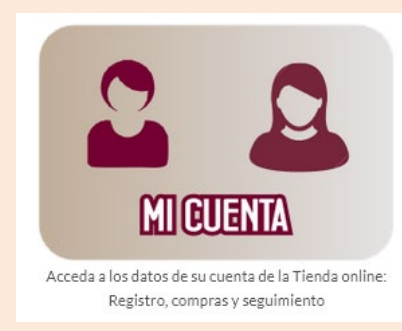

Es la zona privada desde la cual se puede acceder a la TIENDA ONLINE, a sus compras o a la edición de sus datos personales.

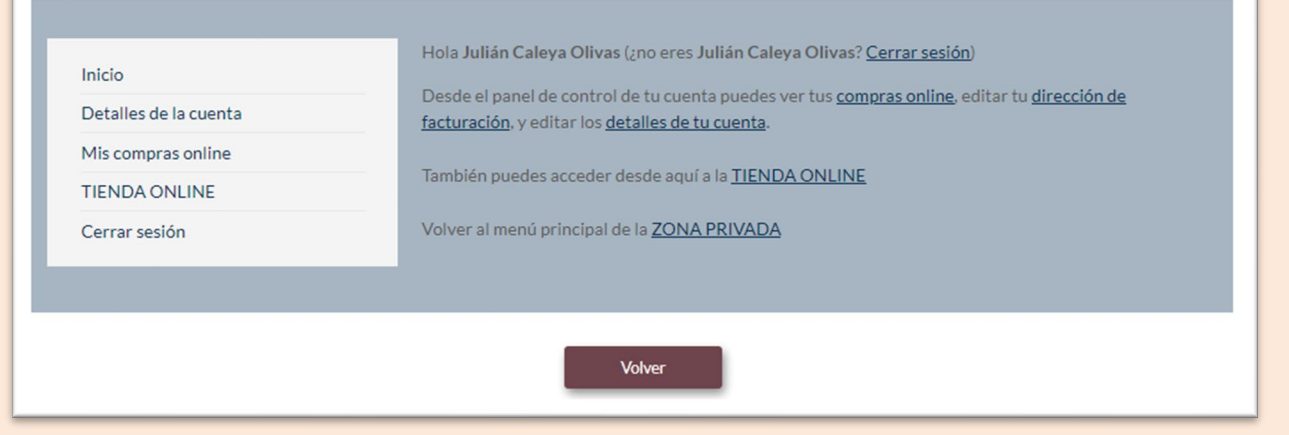

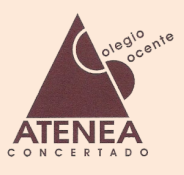

Para finalizar, cabe mencionar que desde cualquier zona en la que nos encontremos, podemos **volver al menú principal de la zona privada** haciendo clic en elsaludo inicial que contiene nuestro nombre, el cual se encuentra a la izquierda del botón iniciar sesión / cerrar sesión

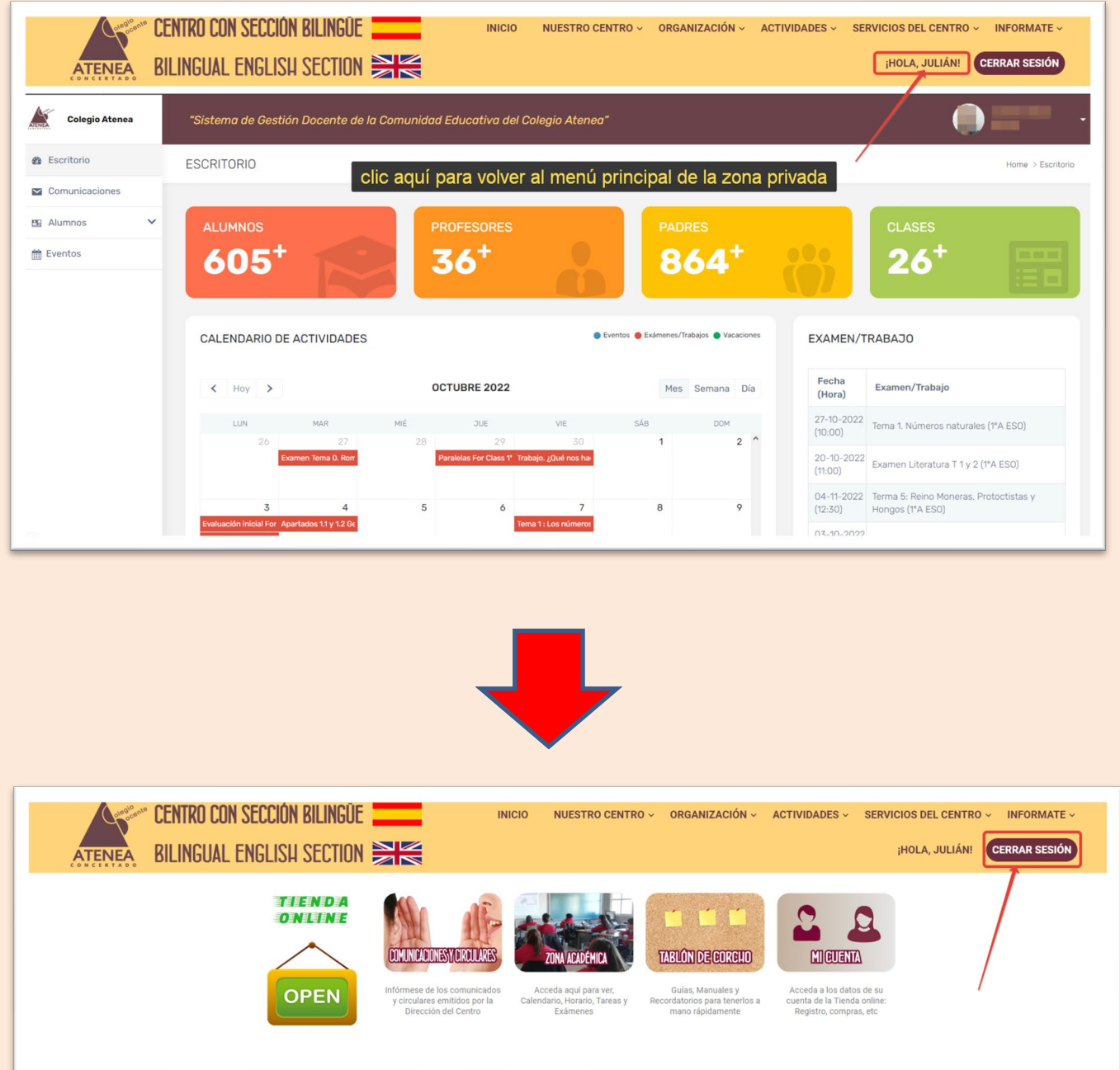

Por seguridad y protección de datos, ¡NO OLVIDES CERRAR SESIÓN! al finalizar